**آموزش نصب** 

## Microsoft SQL 2014

## **[معـــرفی](http://www.andco.ir/fa/contents/post-179/%D8%A2%D9%85%D9%88%D8%B2%D8%B4-%D9%86%D8%B5%D8%A8-SQL-2014) 2014 SQL**

 Server SQL در واقع یک پایگاه داده مرکزی برای مدیریت اطالعات موجود بر روی سیستم های اطالعاتی است ، این سیستم های اطالعاتی ممکن است توسط برنامه نویس ها ایجاد شده باشند و یا اینکه برای متمرکز کردن اطالعات مربوط به یک سری نرم افزار های سازمانی مورد استفاده قرار بگیرند ، در هر صورت بصورت کلی در هر جا که قرار بر این باشد که نرم افزاری اطالعات خود را ذخیره سازی کند ، نام Server SQL قطعا در محیط های ویندوزی وجود خواهد داشت. از این نرم افزار مفید هم برنامه نویس ها و توسعه دهندگان نرم افزار استفاده می کنند و هم مدیران شبکه ، برنامه نویس ها برای اجرا کردن و ذخیره اطالعات نرم افزار خود به این پایگاه داده متکی هستند و از طرفی مدیران شبکه نیز برای راه اندازی سرویس های مختلف شبکه اعم از مانیتورینگ ، شیرپوینت ، OSCو بسیاری دیگر از محصوالت که برای نگهداری اطالعات خود به یک پایگاه داده نیاز دارند ، مورد استفاده قرار می گیرد .

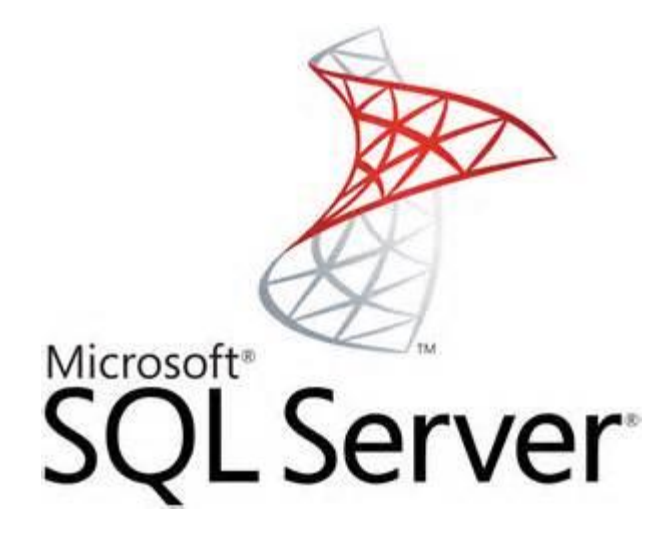

**مرحله -1** دی وی دی حاوی برنامه را در درایو قرارداده و روی فایل اجرایی آن دوبار کلیک کنید. پس از ظاهر شدن کادر محاورهSQL Server Installation Center ، در فهرست سمت چپ روی Installation کلیک کنید و سپس گزینه اول .ارا انتخاب کنید)New SQL Server stand-alone...)

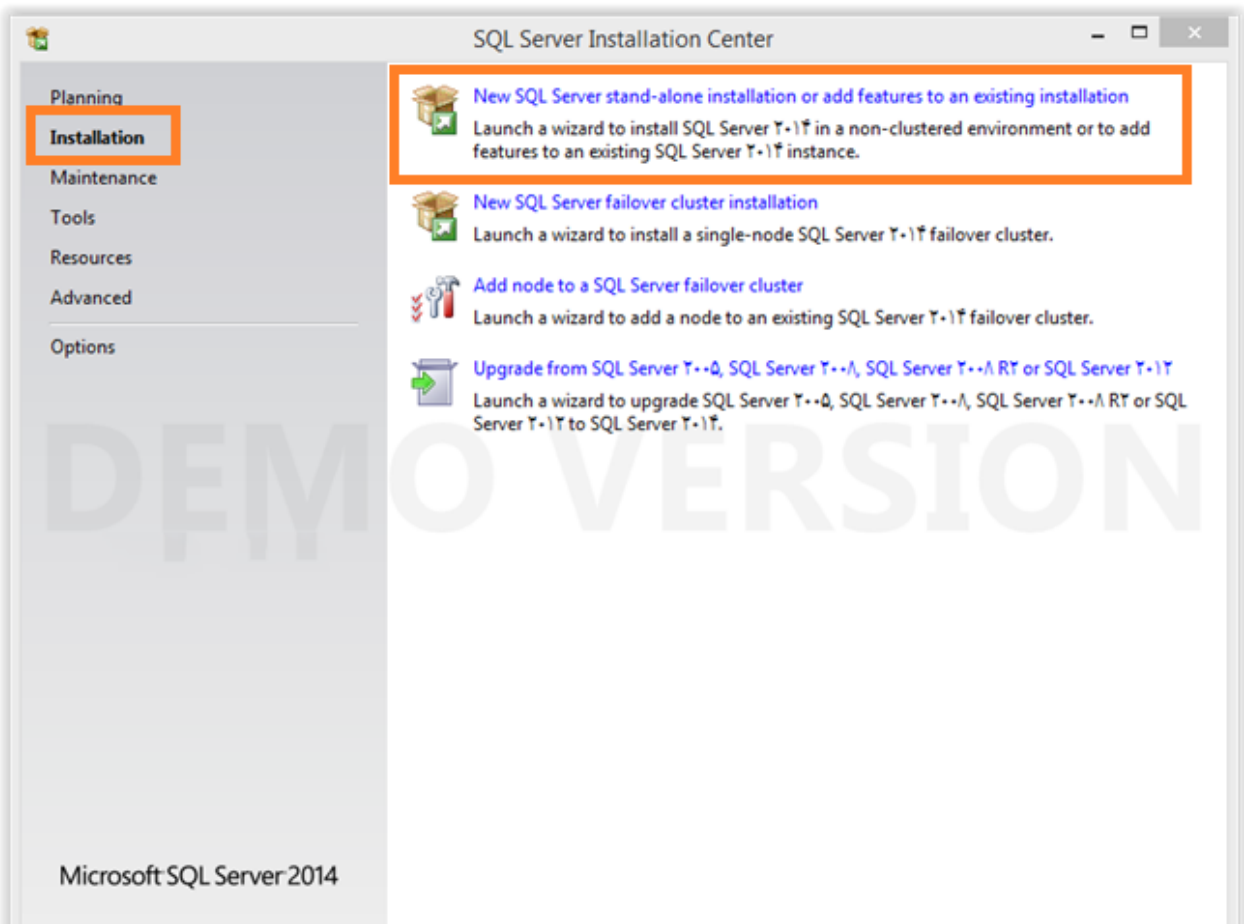

**مرحله -2** در کادر ظاهر شده، در صورتیکه تمایل به کار با برنامه در حالت آزمایشی و کوتاه مدت هستید، specify a free edition و در صورتیکه برای برنامه شماره سریال تهیه کرده اید در قسمت Enter the product key وارد

کنید.

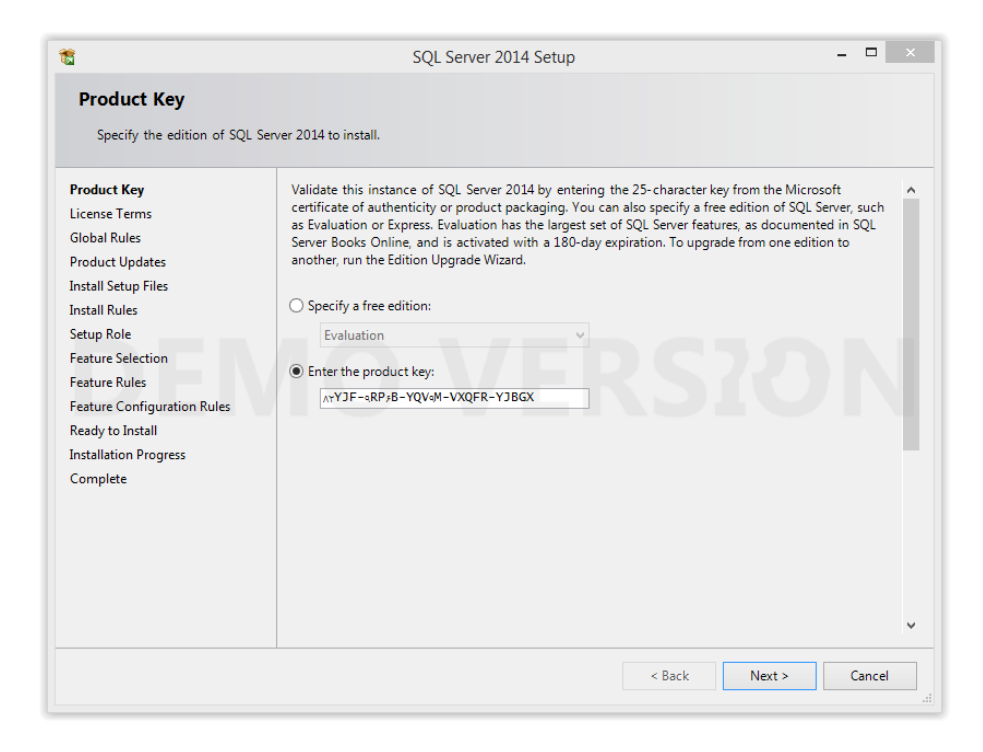

**مرحله 3 و -4** در این مراحل، برنامه موارد الزم برای نصب Server SQL را چک می کند و نتایج آن را در مرحله بعد ارائه می دهد.

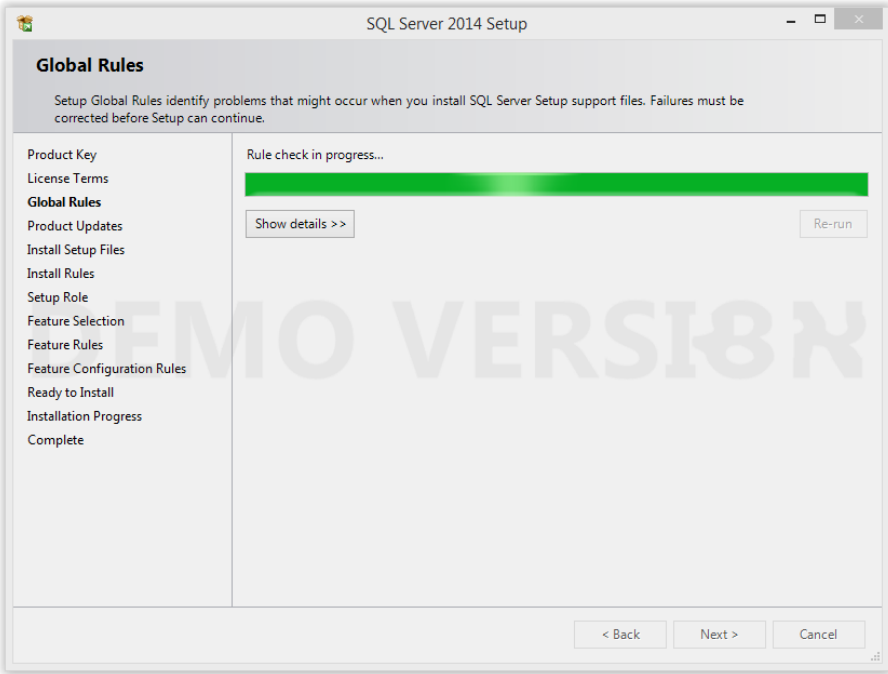

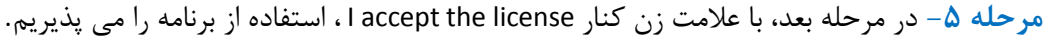

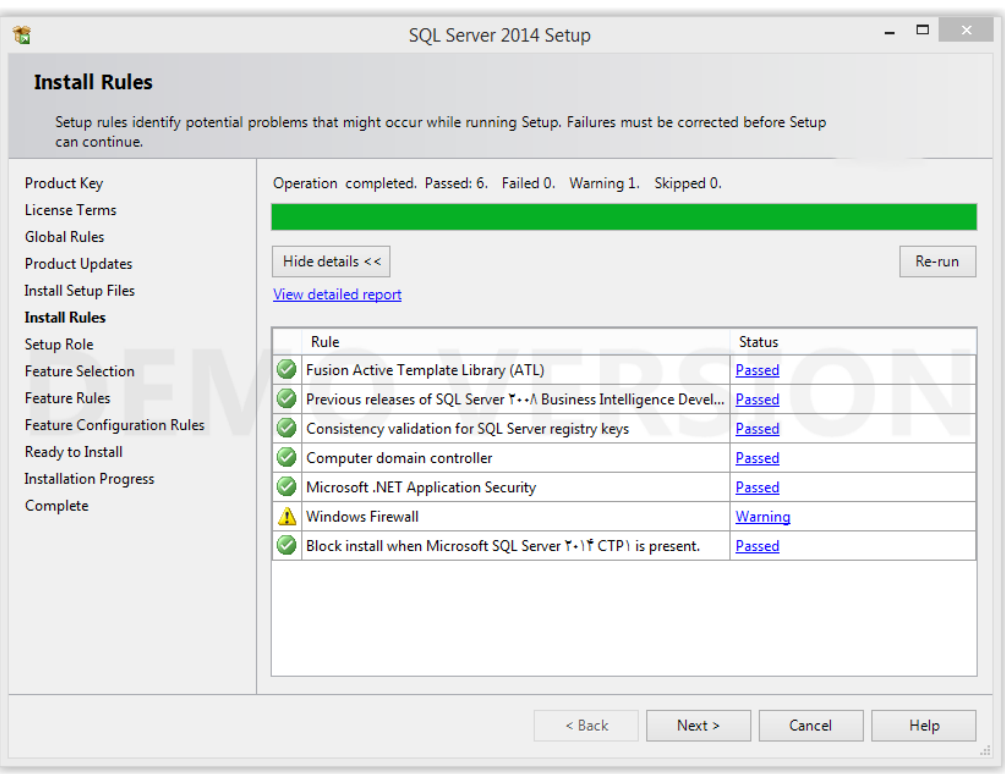

**مرحله -6** برای نصب ساده برنامه، گزینه اول (Installation Feature Server SQL (را انتخاب می کنیم.

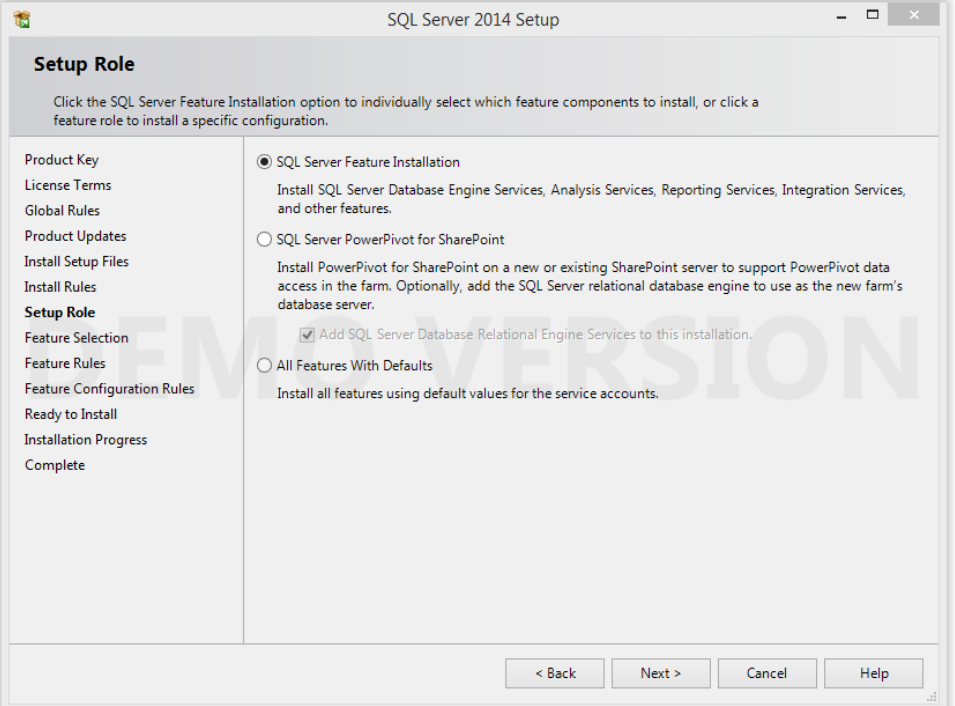

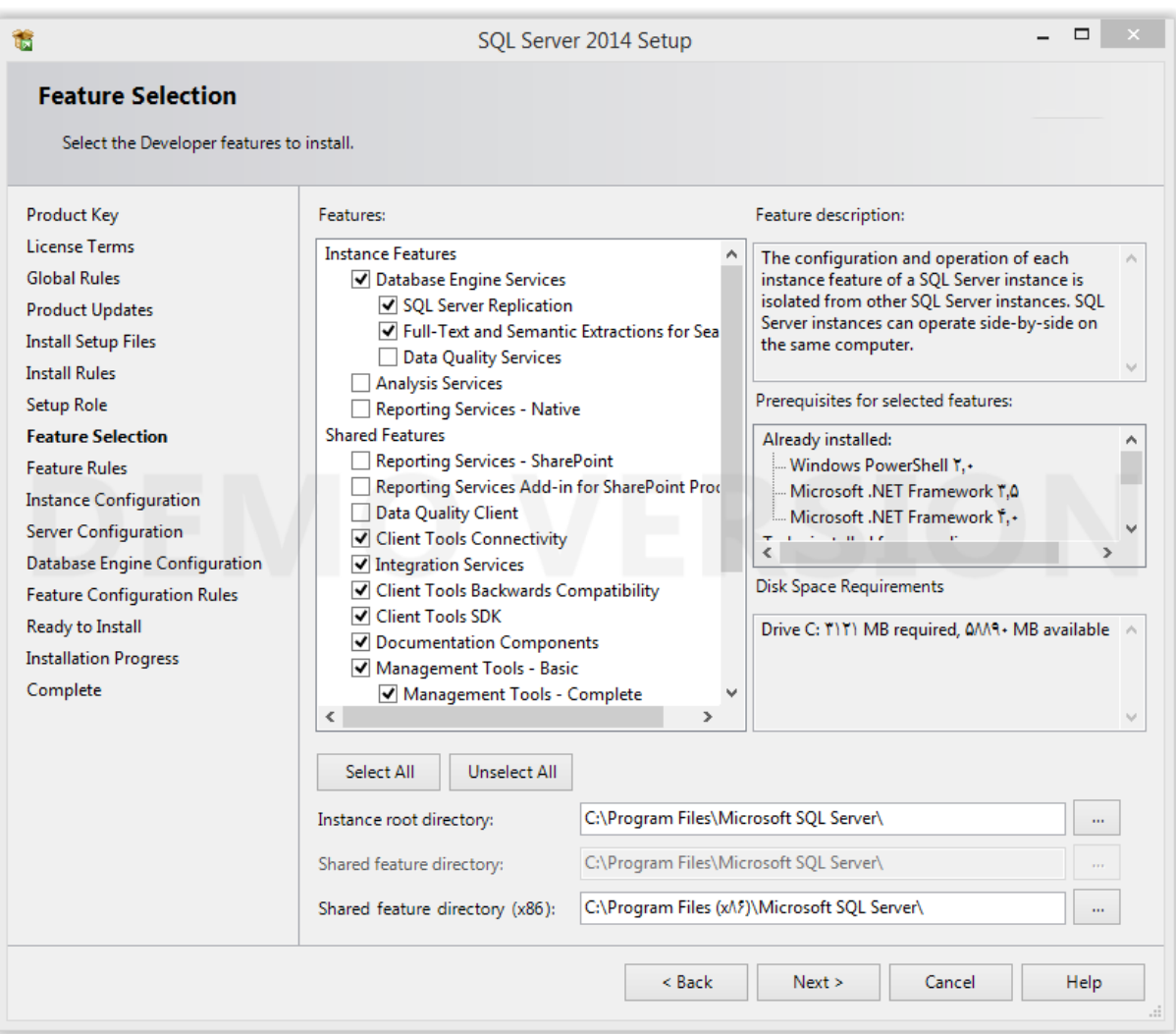

## **مرحله -7** در یک مرحله همه قسمت ها بغیر از قسمت Service Reporting را عالمت بزنید.

**مرحله -8** در این مرحله باید نامی برای instance یا نمونه مورد استفاده در Server SQL انتخاب کنید. می توان از نام پیش فرض هم استفاده کرد. در اینجا اگر چند SQL با ویرایش های متفاوت بر روی سیستم شما نصب شده است بجای قسمت Default گزینه Instance Name را انتخاب و برای این نمونه SQL یک نام مثال 2014SQL انتخاب نمایید.

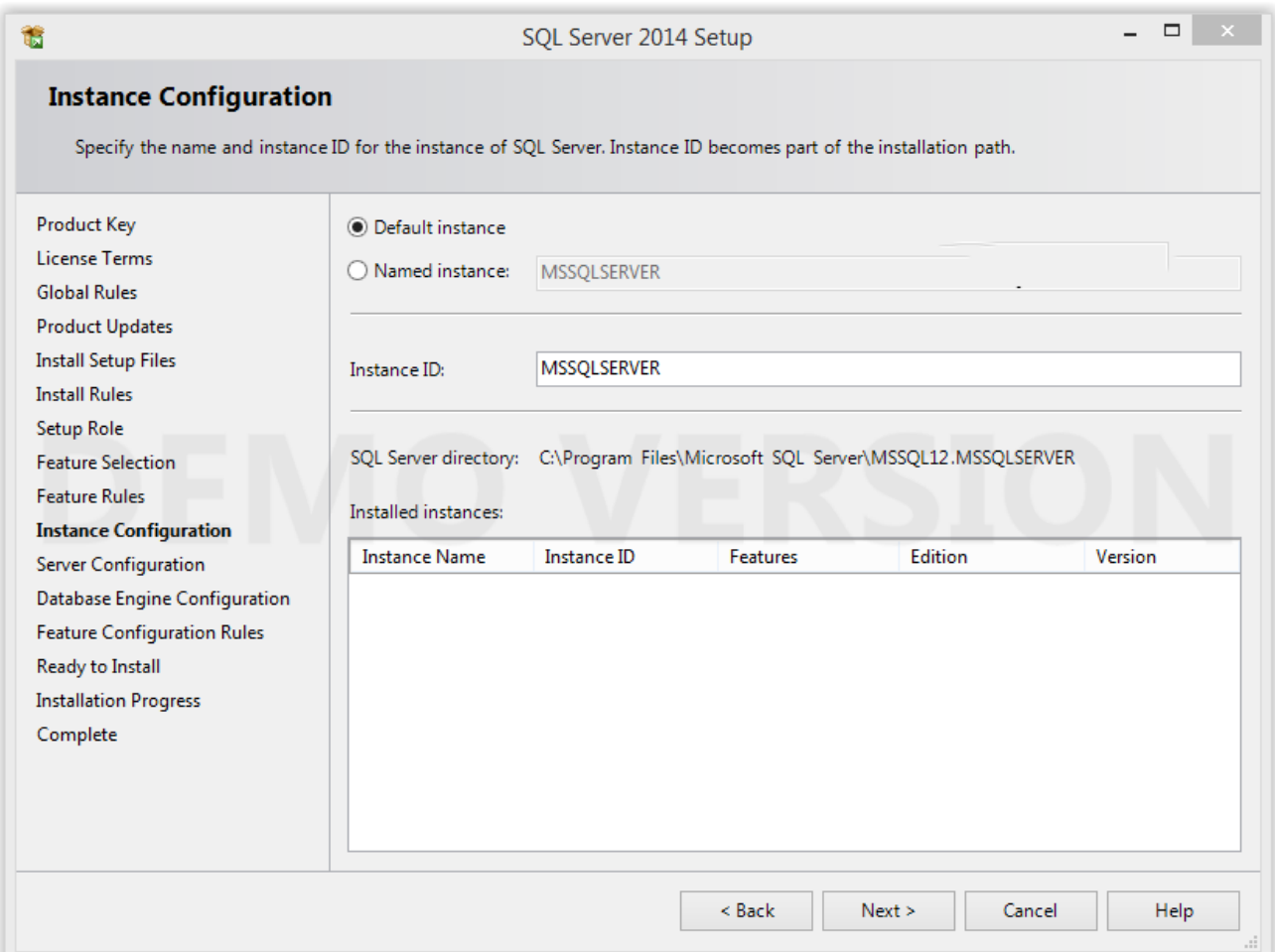

## **مرحل ه 9 –** برای اجرای شدن SQL نیاز است که سرویس های SQL با یک کاربر بصورت اتوماتیک اجرا شود. برای این

منظور بهتر است Service Network را بعنوان کاربر همه قسمت ها انتخاب نمایید.

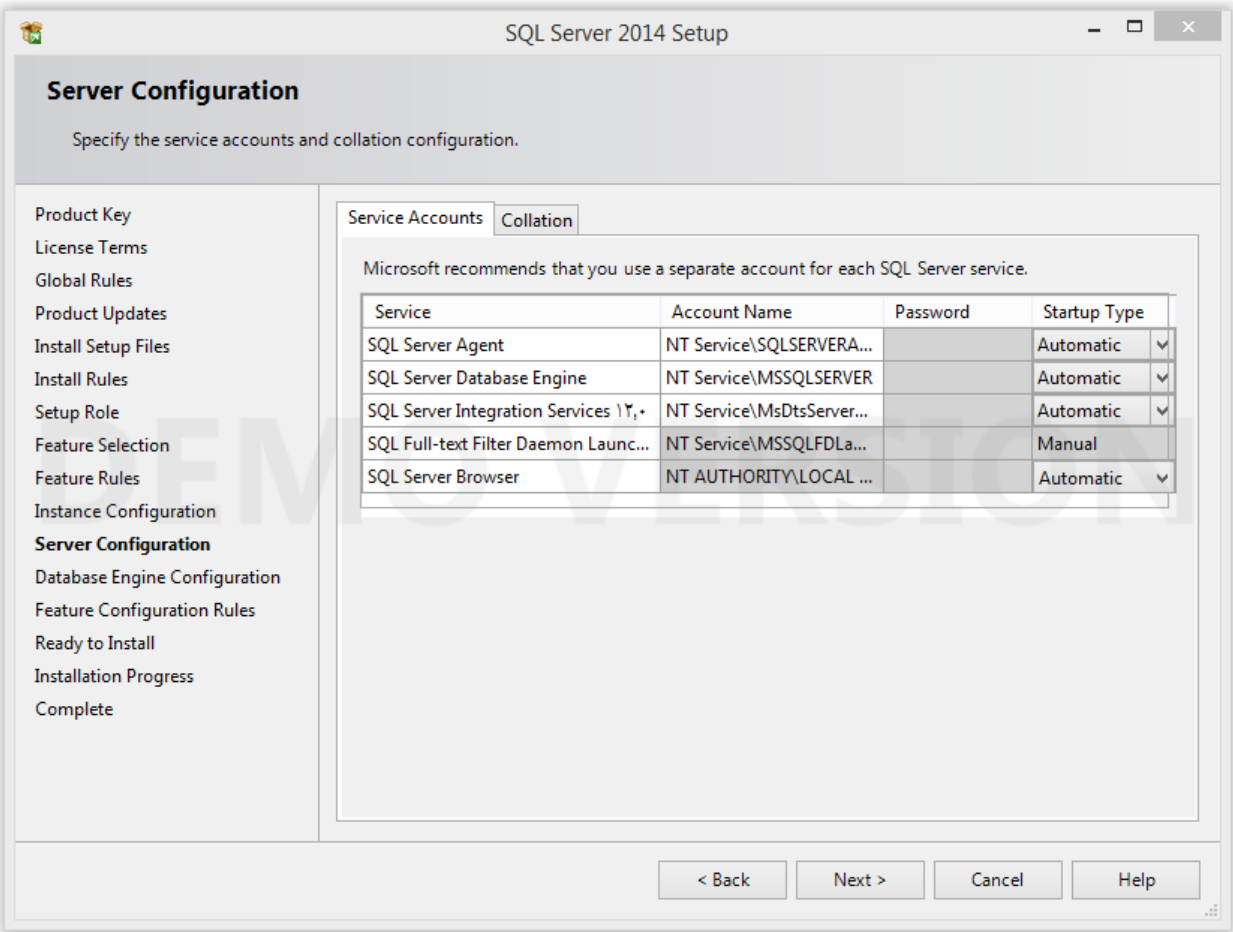

**مرحله -11** در برگهConfiguration Engine Database ، و در سربرگ Configuration Server برای نحوه ورودبه سیستم می توان از دو حالت زیر استفاده کرد:

- .1 Mode Authentication Windows: در این حالت، ورود به SQL بر اساس رمز ویندوزی خواهد بود.
- .2 Mode Mixed: در این حالت هم بر اساس رمز ویندوزی و هم بر اساس رمز تخصیص یافته به اکانت SA در Server SQL می توان ورود را انجام داد.

توصیه ما به شما استفاده از حالت Mode Mixed و رمز عبور 121 می باشد . تا در اجرای نرم افزارهای ما با خطا روبرو نشوید.

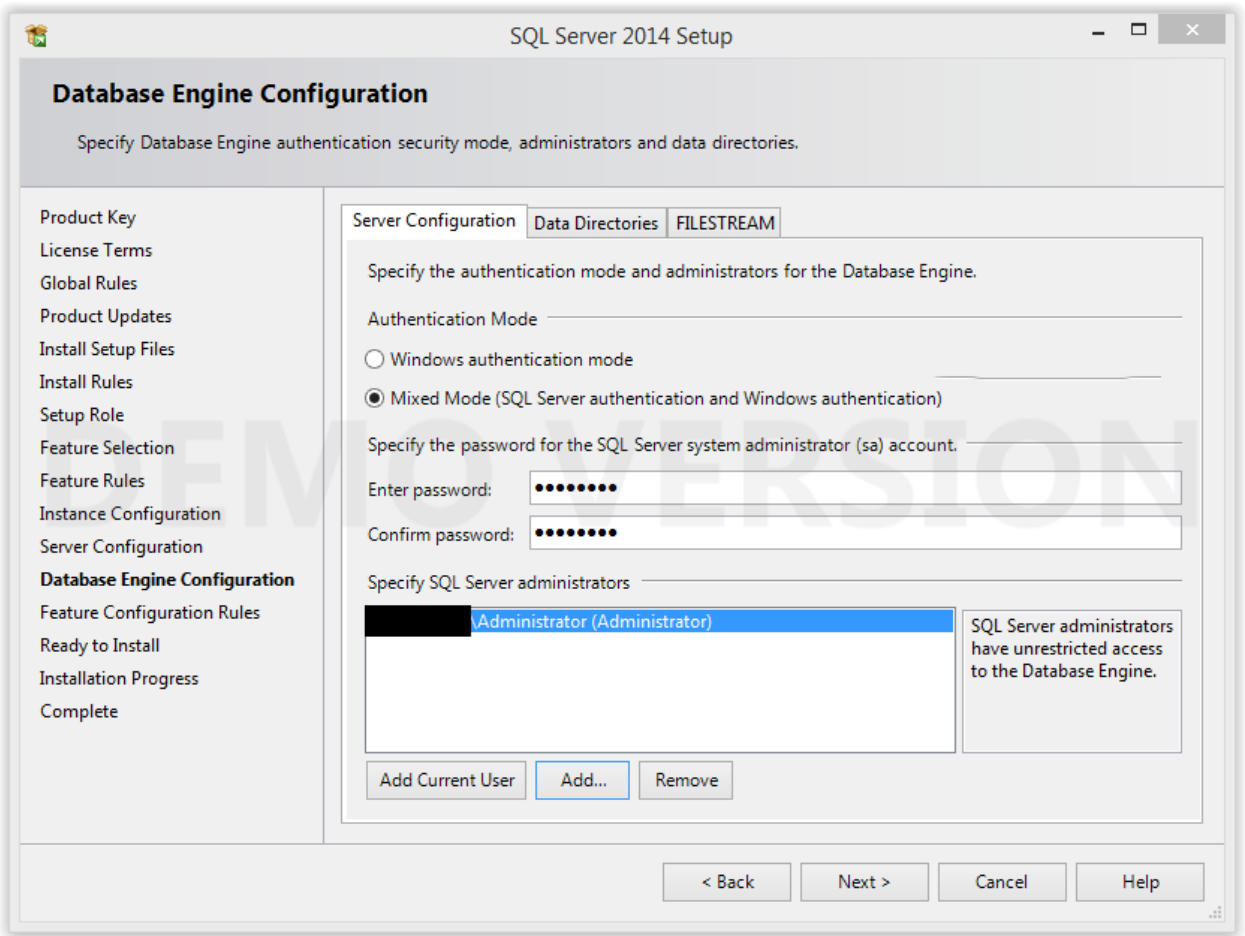

**مرحله -11** اجزای قابل نصب محاسبه و بررسی می شود.

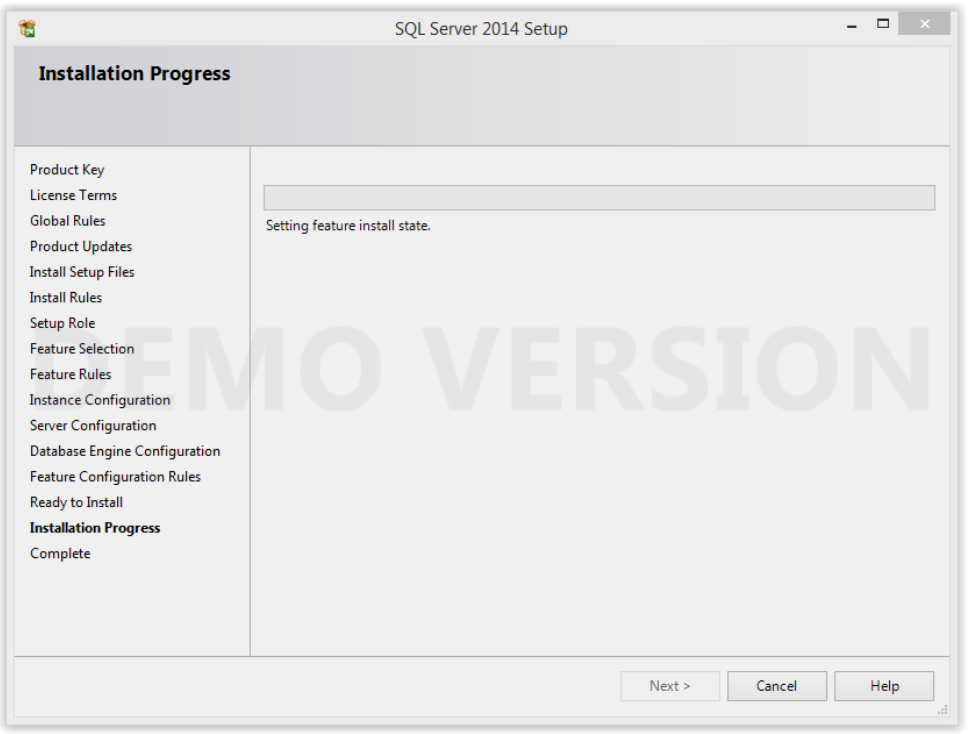

**مرحله -12** برای آخرین بار اجزای آماده نصب را به همراه نمودار درختی نمایش می دهد.

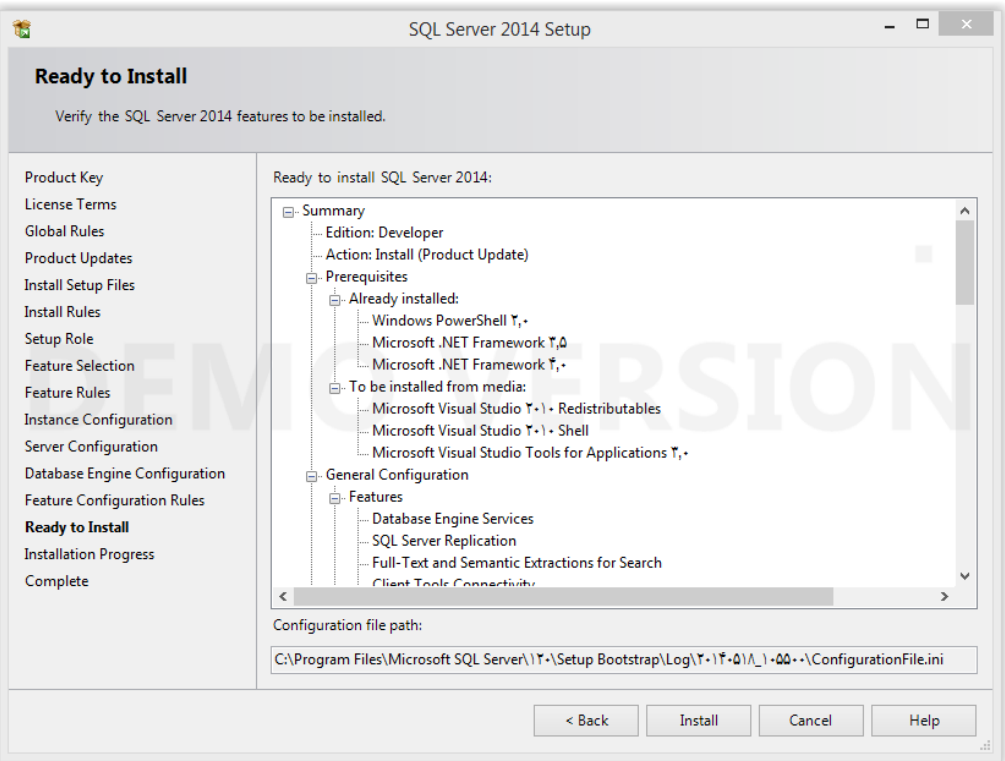

**مرحله -13** مراحل نصب آغاز شده و تا رسیدن به نقطه نهایی ادامه می یابد.

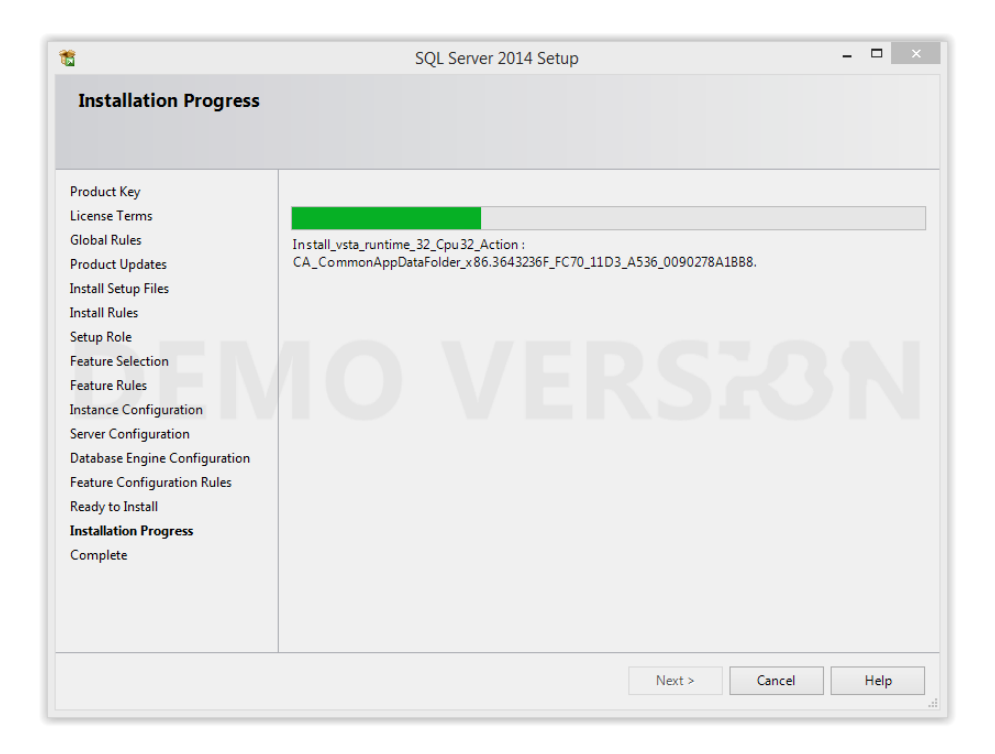

**مرحله -14** نصب پایان می پذیرد. برای انجام کامل تغییرات باید کامپیوتر restart شود.

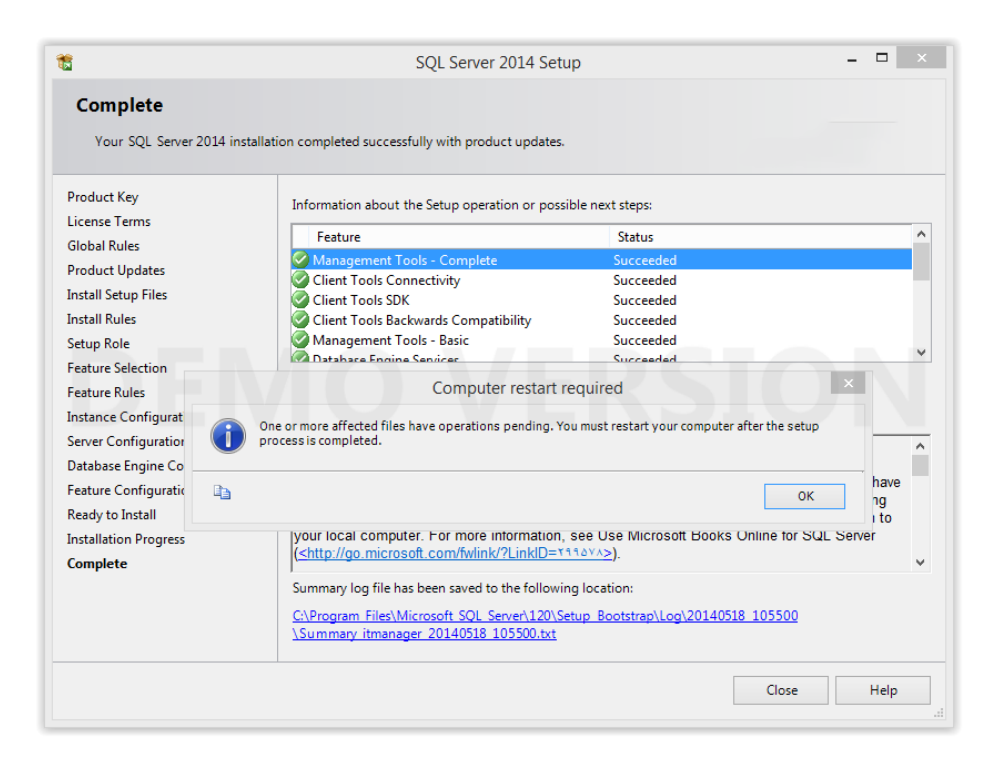

**مرحله -15** برای ورود به SQL کافیست، SQL نصب شده را اجرا و در صفحه Connect بصورت زیر اطالعات را وارد نمایید.

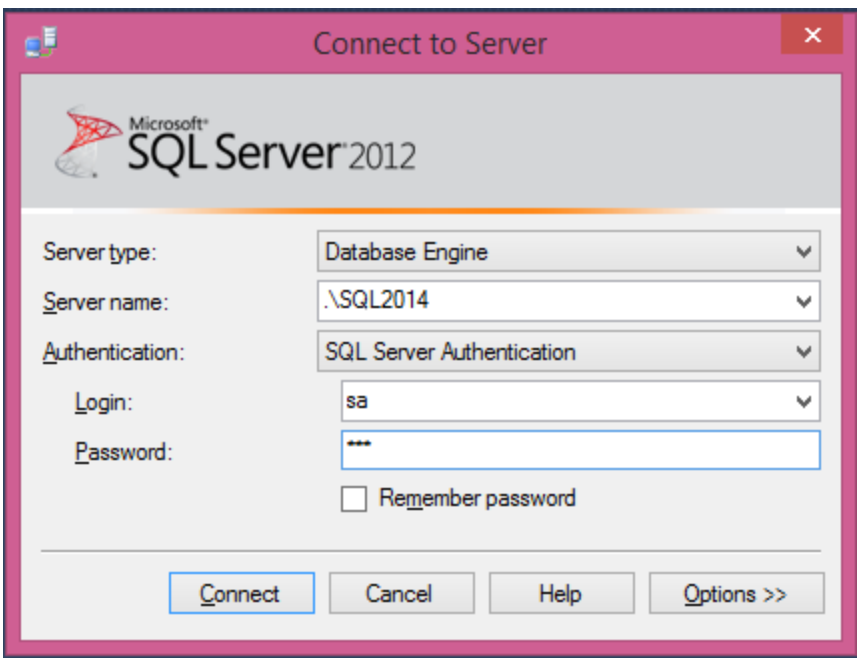